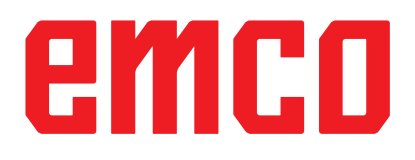

# WinNC Inbetriebnahme Info

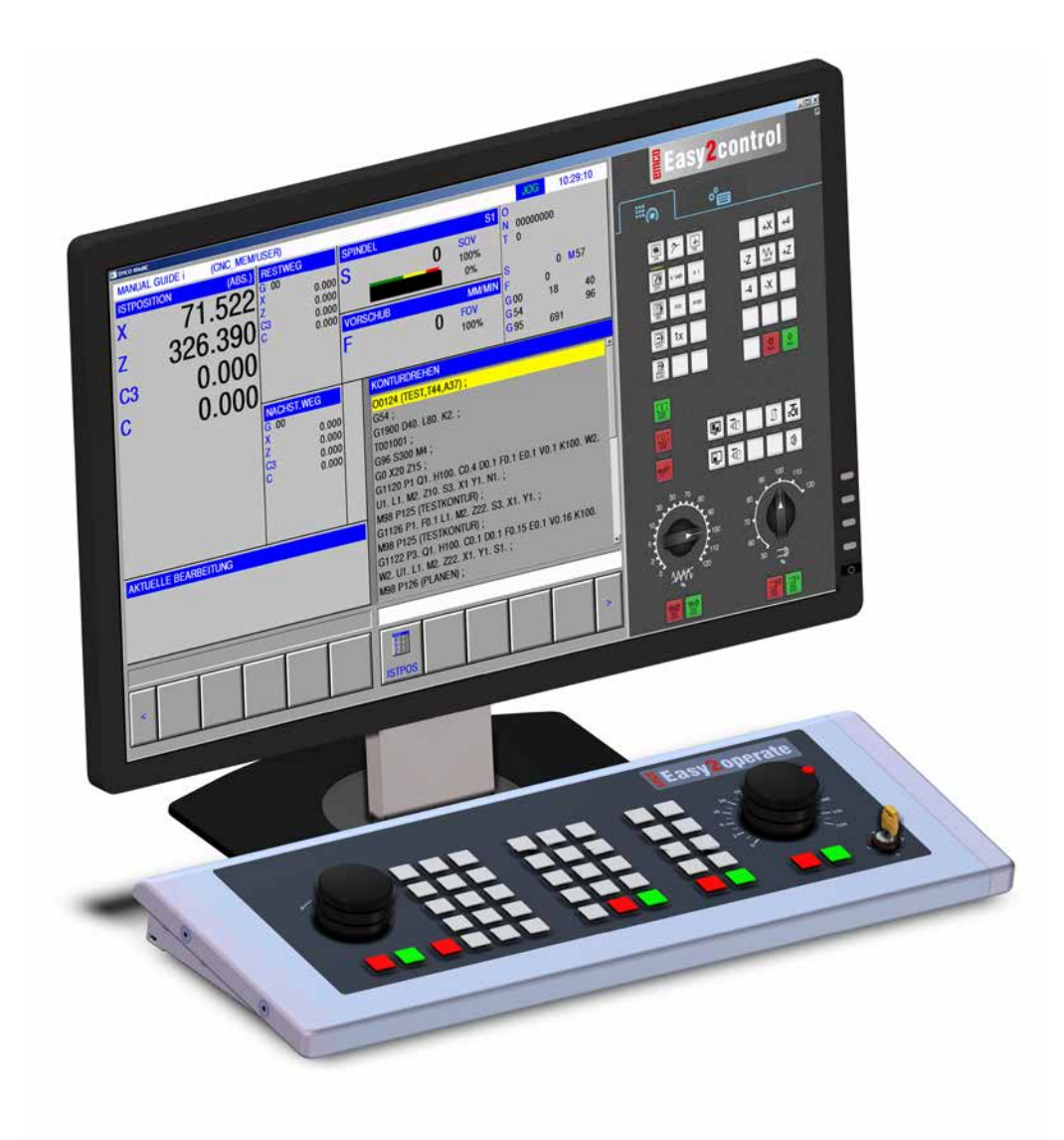

#### **L2019-02 DE Rev 03**

- EMCO GmbH P.O. Box 131 A-5400 Hallein-Taxach/Austria Phone +43-(0)62 45-891-0 Fax +43-(0)62 45-869 65 Internet: www.emco-world.com
- E-Mail: service@emco.at

# **Inhalt**

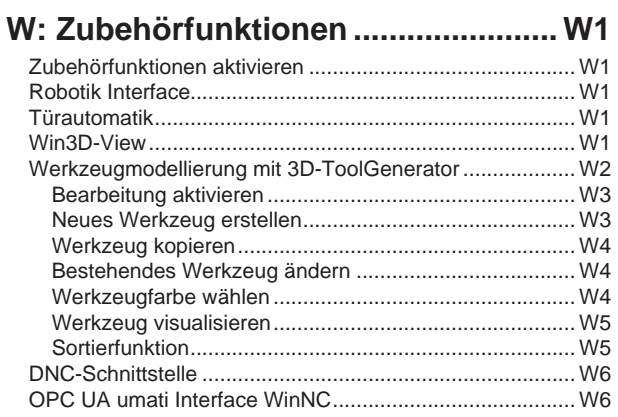

### 

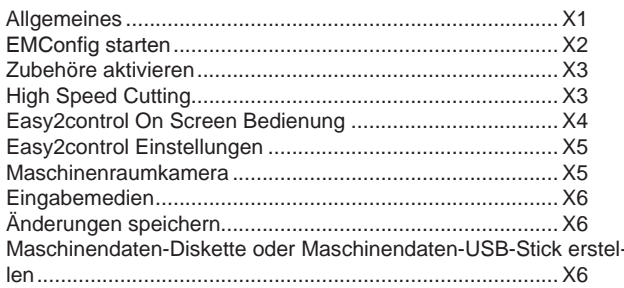

### Y: Externe Eingabegeräte.................... Y1

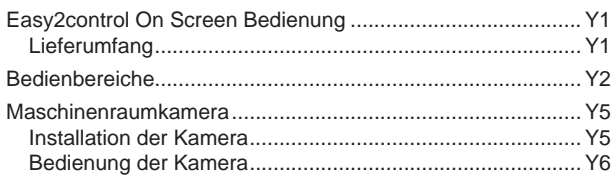

### Z: Softwareinstallation Windows ....... Z1

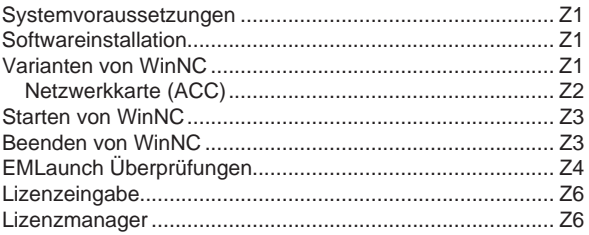

# **W: Zubehörfunktionen**

### <span id="page-2-0"></span>**Zubehörfunktionen aktivieren**

Je nach Maschine (Turn/Mill) können folgenden Zubehöre in Betrieb genommen werden:

- automatischer Reitstock
- automatischer Schraubstock/Spannmittel
- Ausblasvorrichtung
- Teilapparat
- Robotik-Schnittstelle
- Türautomatik
- Win3D-View Simulationssoftware
- DNC-Schnittstelle
- OPC UA umati Interface

Die Zubehöre werden mit EMConfig aktiviert.

Das OPC UA umati Interface WinNC wird über ein eigenes Installationsprogramm aktiviert.

### **Robotik Interface**

Das Robotik-Interface dient zum Anschluss der Concept-Maschinen an ein FMS-/CIM-System.

Über die Ein- und Ausgänge eines optionalen Hardware-Moduls können die wichtigsten Funktionen einer Concept-Maschine automatisiert werden.

Folgende Funktionen können über das Robotik-Interface gesteuert werden:

- Programm START / STOP
- Tür auf / zu
- Pinole spannen / zurück
- Spannmittel auf / zu
- Vorschub HALT

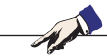

**Hinweis:**

Der Funktionsumfang der Win3D-View ist abhängig von der verwendeten Steuerung.

### **Türautomatik**

Voraussetzungen zum Betätigen:

- Die Hilfsantriebe müssen eingeschaltet sein.
- Die Hauptspindel muss stehen (M05 oder M00) - dies bedeutet auch, dass die Auslaufphase der Hauptspindel beendet sein muss (wenn erforderlich Verweilzeit programmieren).
- Die Vorschubachsen müssen stehen.
- Der Werkzeugwender muss stehen.

Verhalten bei aktivierter Türautomatik:

#### Türe öffnen

Die Türe kann manuell, über Robotik-Schnittstelle oder DNC / UPC UA umati-Schnittstelle geöffnet werden.

Zusätzlich öffnet sich die Türe, wenn im CNC-Programm folgende Befehle abgearbeitet werden:

- $\bullet$  MOO
- M01
- M<sub>02</sub>
- M30

#### Türe schließen:

Die Türe kann durch manuellen Tastendruck über Robotik-Schnittstelle geschlossen werden. Ein Schließen der Türe über die DNC / UPC UA umati Schnittstelle ist abhängig vom Maschinentyp und Kponfiguration möglich.

### **Win3D-View**

Win3D-View ist eine 3D-Simulation für Drehen und Fräsen, die als Option zusätzlich zum Produkt WinNC angeboten wird. Grafiksimulationen von CNC-Steuerungen sind primär für die industrielle Praxis konzipiert. Die Bildschirmdarstellung bei Win3D-View geht über den industriellen Standard hinaus. Realitätsnah werden Werkzeuge, Rohteil, Spannmittel und die Bearbeitungsfolge dargestellt. Die programmierten Verfahrwege des Werkzeuges werden vom System auf eine Kollision mit Spannmittel und Rohteil überpüft. Bei Gefahr erfolgt eine Warnmeldung. Verständnis und Kontrolle des Fertigungsprozesses sind so bereits am Bildschirm möglich.

Win3D-View dient zum Visualisieren und beugt kostenintensiven Kollisionen vor.

Folgende Vorteile bietet Win3D-View:

- Realitätsnahe Darstellung von Werkstück
- Werkzeug und Spannmittel Kollisionskontrolle
- Schnittdarstellung
- Zoomfunktionen und Drehen von Ansichten
- Darstellung als Solid- oder Drahtmodell

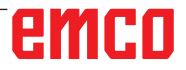

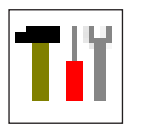

### **Werkzeugmodellierung mit 3D-ToolGenerator**

Mit Hilfe des 3D-ToolGenerator können Sie bestehende Werkzeuge verändern und neue Werkzeuge erstellen.

<span id="page-3-0"></span>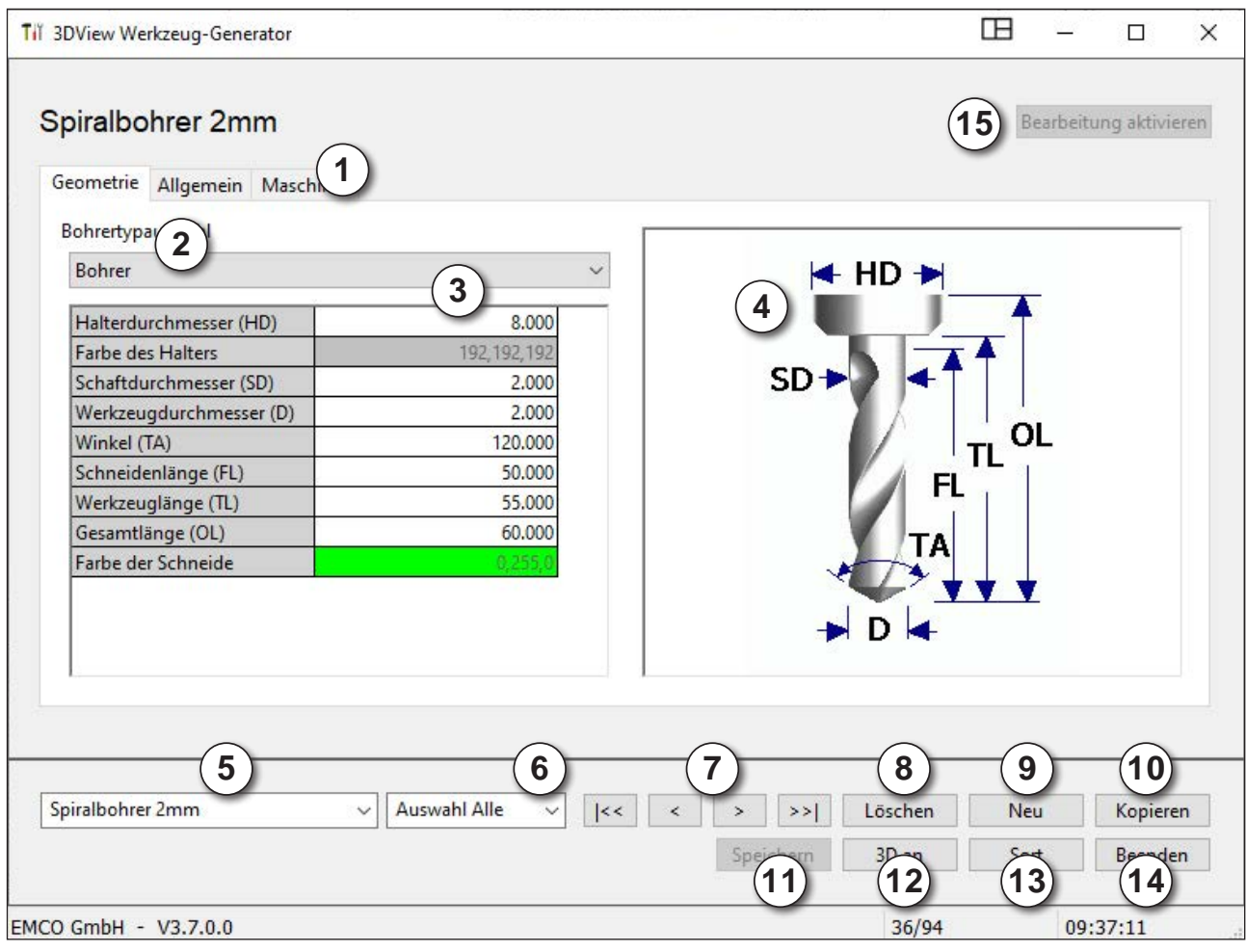

- 1 Registerkarten für "Geometrie", "Allgemein" und "Maschinen" bei Bohrer und Fräser und "Platte", "Halter", "Allgemein" und "Maschinen" bei Dreher
- 2 Werkzeugtypenauswahl
- 3 Dieses Fenster ermöglicht die Eingabe von Werkzeugmaßen
- 4 Grafische Unterstützung für die Werkzeugbemaßung
- 5 Auswahl für Werkzeuge aus dem angewählten Werkzeugtyp
- 6 Auswahl für Werkzeugtypen (hier: nur Bohrer) "Dreher", "Fräser" und "Bohrer" schränken die Auswahl für Werkzeuge auf den jeweiligen Typ ein (hier: nur Bohrwerkzeuge werden aufgelistet). "Alle" schränkt die Auswahl für Werkzeuge nicht ein.

7 Schaltflächen für das rasche Durchblättern der Werkzeuge

gehe zum ersten / letzten Werkzeug in der Gruppe  $\rightarrow$ 

 $\langle$ gehe um ein Werkzeug in der Liste vorwärts / rückwärts  $\vert$ 

- 8 Schaltfläche zum Löschen von Werkzeugen
- 9 Schaltfläche zum Erstellen neuer Werkzeuge
- 10 Schaltfläche zum Kopieren von Werkzeugen
- 11 Schaltfläche zum Speichern von Änderungen
- 12 Schaltfläche zur 3D Visualisierung
- 13 Schaltfläche zum Sortieren
- 14 Schaltfläche zum Beenden von 3DView Werkzeug Generator

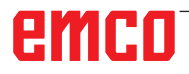

<span id="page-4-0"></span>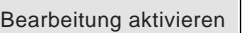

### **Bearbeitung aktivieren**

Mit dieser Schaltfläche (15) wird die Bearbeitung aktiviert.

Um Änderungen im 3D-ToolGenerator durchführen zu können, muss das Kennwort "emco" eingegeben werden.

Damit werden die Funktionen Löschen (8), Neu (9) und Kopieren (10) erst aktiviert.

### **Neues Werkzeug erstellen**

- Auswahl für Werkzeugtypen auf "Auswahl Alle" einstellen.
- Schaltfläche zum Erstellen neuer Werkzeuge drücken.
- Werkzeugname (1), Werkzeugtyp (2) und Maßsystem (3) wählen.

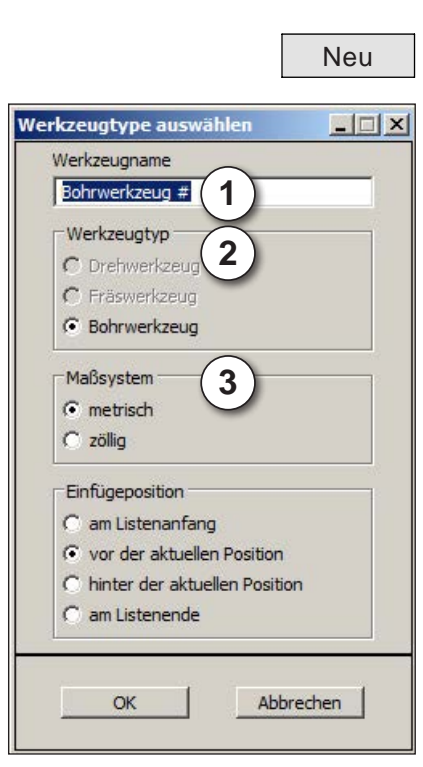

OK · Eingaben mit "OK" bestätigen.

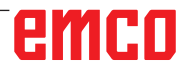

<span id="page-5-0"></span>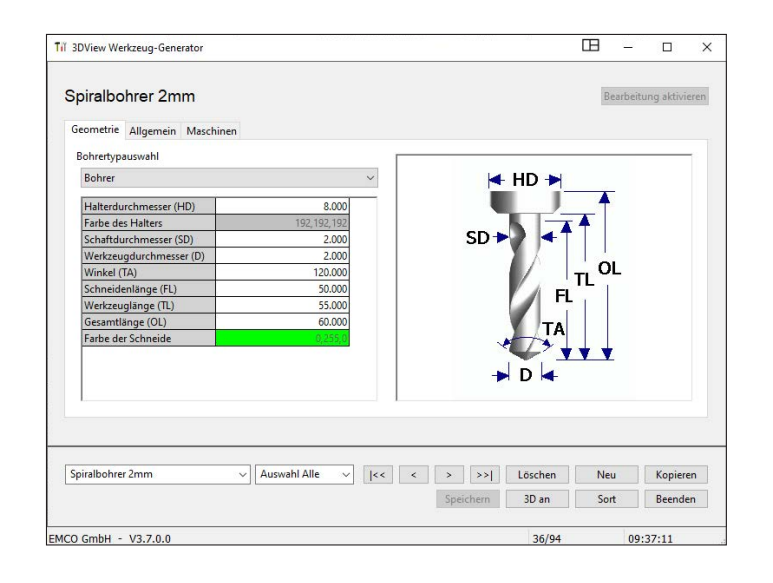

- Definieren Sie alle Werkzeugmaße.
- Definieren Sie alle Werkzeugfarben (siehe "Werkzeugfarbe wählen").

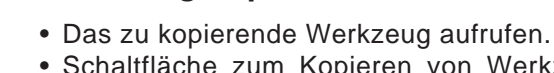

Kopieren

**Werkzeug kopieren**

- pieren von Werkzeugen drücken.
- Neuen Werkzeugnamen eingeben.
- Eingaben mit "Speichern" bestätigen.
- Speichern Eingaben mit "Speichern" bestätigen.

### **Bestehendes Werkzeug ändern**

- Das zu ändernde Werkzeug aufrufen.
- Werte ändern.
- Speichern Eingaben mit "Speichern" bestätigen.

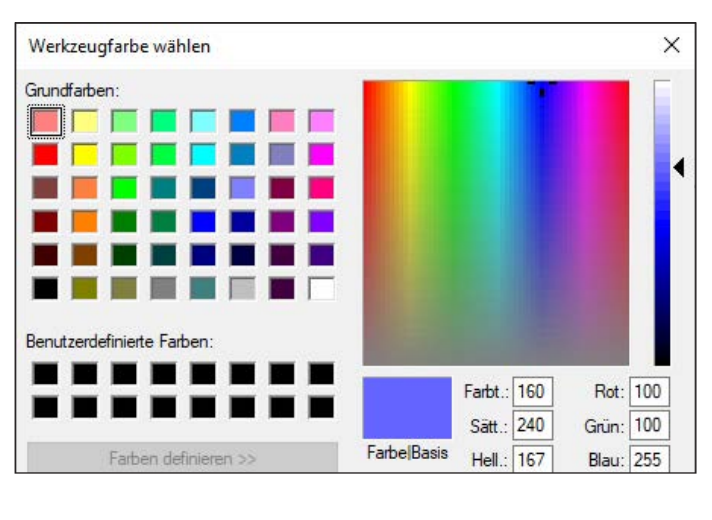

### **Werkzeugfarbe wählen**

- Mit dem Mauszeiger im farbigen Feld der Werkzeugfarbe doppelklicken. Es erscheint das Fenster "Werkzeugfarbe wählen".
- Gewünschte Farbe auswählen.

OK | · Eingaben mit "OK" bestätigen.

# emco

<span id="page-6-0"></span>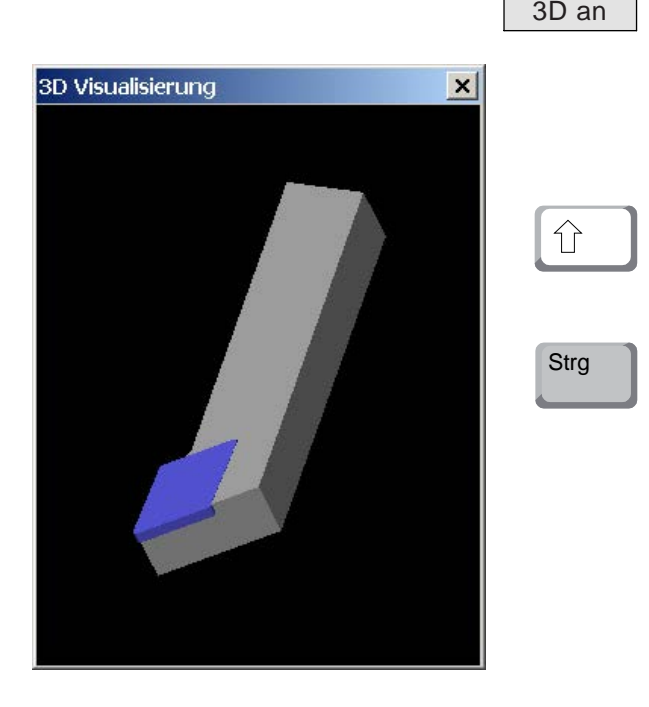

### **Werkzeug visualisieren**

10 an Schaltfläche zur 3D Visualisierung drücken

#### **Bild Drehen**

Das Simulationsbild kann jederzeit beliebig mit gedrückter linker Maustaste in einer Ebene gedreht werden. Für Bewegungen um die Z-Achse drücken Sie "Shift" + linke Maustaste + Mausbewegung nach rechts oder links.

#### **Zoomen**

Mit der Taste "Strg" + linke Maustaste + Mausbewegung nach oben oder unten, lässt sich das Werkzeugsimulationsbild vergrößern oder verkleinern.

#### **Verschieben**

Drücken Sie die rechte Maustaste + Mausbewegung in die gewünschte Richtung um das Simulationsbild zu verschieben.

### **Sortierfunktion**

Die Sortierreihenfolge ermöglicht die Anzeige der Werkzeuge gereiht nach den Werkzeugtypen. Nach jedem Ändern der Sortierreihenfolge wird die Auswahl für Werkzeuge aktualisiert.

• Schaltfläche zum Sortieren drücken.

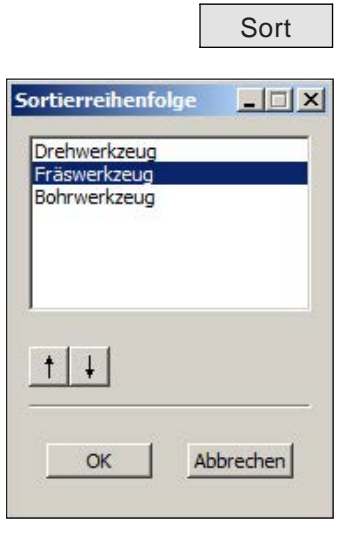

- Neue Sortierreihenfolge mithilfe der Pfeiltasten einstellen.
- OK · Eingaben mit "OK" bestätigen.

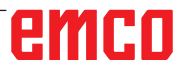

# <span id="page-7-0"></span>**DNC-Schnittstelle**

Die DNC-Schnittstelle (Distributed Numerical Control) ermöglicht die Fernbedienung der Steuerung (WinNC) über ein Software-Protokoll.

Die DNC-Schnittstelle wird mit EMConfig aktiviert, indem TCP/IP oder eine serielle Schnittstelle für die DNC angegeben wird.

Während der Installation der Steuerungssoftware wird die DNC-Schnittstelle aktiviert und konfiguriert und kann nachträglich mit EMConfig neu konfiguriert werden.

Die DNC-Schnittstelle schafft eine Verbindung zwischen einem übergeordneten Rechner (Fertigungsleitrechner, FMS-Rechner, DNC-Hostrechner etc.) und dem Steuerrechner einer NC-Maschine. Nach Aktivierung des DNC-Betriebes übernimmt der DNC-Rechner (Master) die Steuerung der NC-Maschine (Client). Die gesamte Fertigungssteuerung wird komplett vom DNC-Rechner übernommen. Die Automatisierungseinrichtungen wie Türe, Spannfutter (-zange), Pinole, Kühlmittel etc. können vom DNC-Rechner aus angesteuert werden. Der aktuelle Zustand der NC-Maschine ist am DNC-Rechner ersichtlich.

Folgende Daten können über die DNC-Schnittstelle übertragen bzw. geladen werden:

- NC-Start
- NC-Stop
- RESET
- Referenzpunkt anfahren
- Peripherieansteuerung
- Overridedaten

Die DNC-Schnittstelle können Sie mit folgenden CNC-Steuerungstypen betreiben:

- EMCO WinNC for Sinumerik Operate T und M
- EMCO WinNC for Fanuc31i T und M
- EMCO WinNC for Heidenhain TNC640

Weitere Details über die Funktion und das DNC-Protokoll entnehmen Sie bitte der mitgelieferten Produkt-Dokumentation.

Wird die DNC-Schnittstelle mit TCP/IP betrieben, so wird auf dem Port 5557 auf eingehende Verbindungen gewartet.

## **OPC UA umati Interface WinNC**

Das OPC UA umati Interface WinNC ist ein umatikompatibler OPC UA-Server zur Anbindung einer Concept Maschine an externe Systeme über das Netzwerk.

Maschinendaten können über diese Schnittstelle ausgelesen werden. Zusätzlich ist die Steuerung der Maschine über Kommandos möglich, und steuerungsspezifische Parameter können gesetzt werden.

Dieses Interface kann mit den folgenden CNC-Steuerungstypen betrieben werden:

- EMCO WinNC for Sinumerik Operate T und M
- EMCO WinNC for Fanuc31i T und M
- EMCO WinNC for Heidenhain TNC640

Der Server basiert auf folgender Companion Specification der OPC Foundation:

• OPC 40501-1: Machine Tools - Monitoring and Job Overview mit MachineTool Basic Server Profile

und folgenden Facets:

- MachineTool Monitoring Server Facet
- MachineTool Tools Server Facet
- MachineTool Errors and Alerts Server Facet

Weitere Details über die Funktionalität und die Verbindungseinstellungen des OPC UA umati Interface WinNC entnehmen Sie bitte der mitgelieferten Produkt-Dokumentation.

#### **Inbetriebnahme**

Zur Inbetriebnahme sollten nach der Installation der WinNC die folgenden Schritte ausgeführt werden:

#### **OPC UA Server mit umati\_opcua.exe installieren**

Dabei werden automatisch zwei Dienste gestartet:

- EMCO Opcua Backend WinNC Service
- EMCO Opcua Frontend Service

Dies kann im Task-Manager kontrolliert werden:

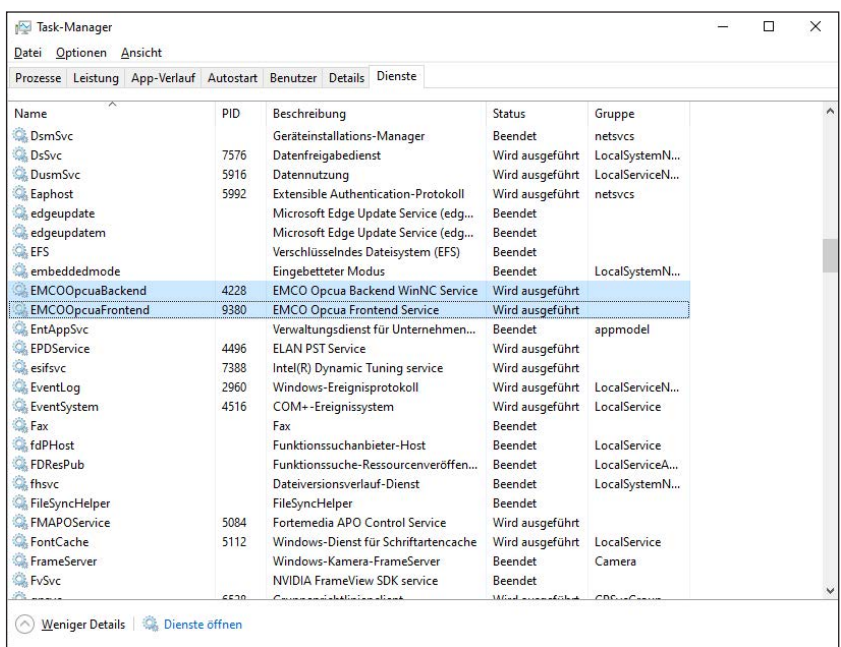

#### **Lizenzierung**

Zur Lizenzierung muss beim ersten Start der WinNC die OPC UA umati Interface Lizenz eingegeben werden.

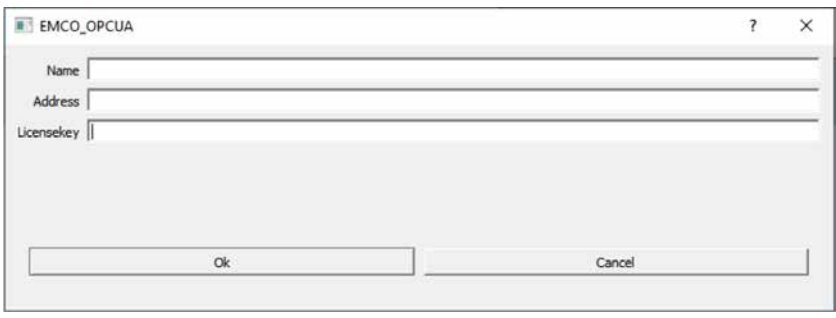

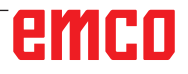

Sobald die Verbindung zwischen den Diensten und der Steuerung korrekt aufgebaut wurde, gibt es in der Statusleiste der Steuerung eine OPCUA-Anzeige (1), wie hier am Beispiel der HMI-Operate.

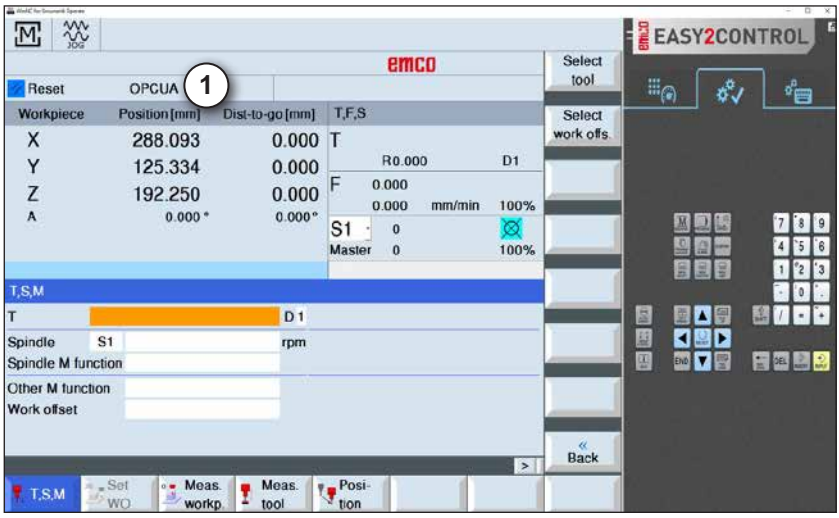

#### **Einrichten**

Um die Maschine für den Kunden korrekt einzurichten, können in einem speziellen Konfigurationstool Einstellungen getroffen werden: Dazu muss die App "Configuration for EMCO - OPC UA for Machine Tools" als Administrator geöffnet und ausgeführt werden.

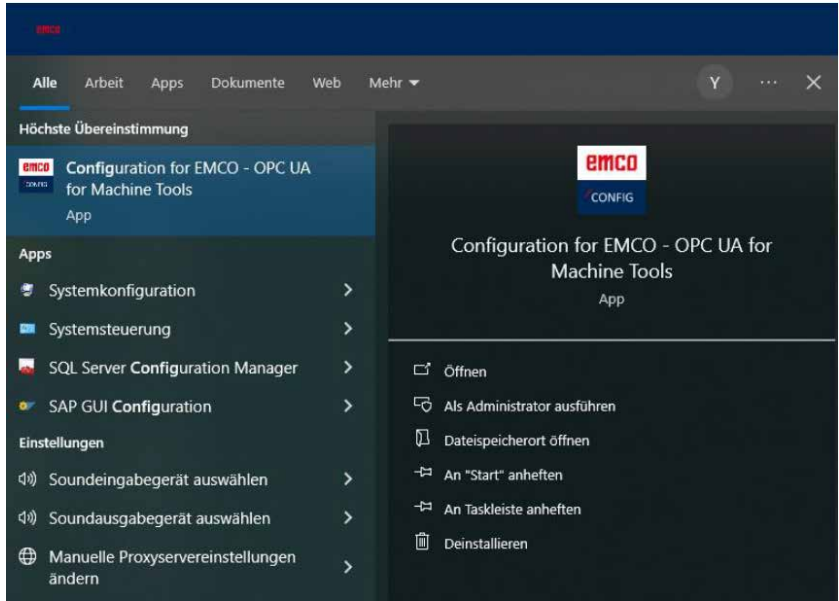

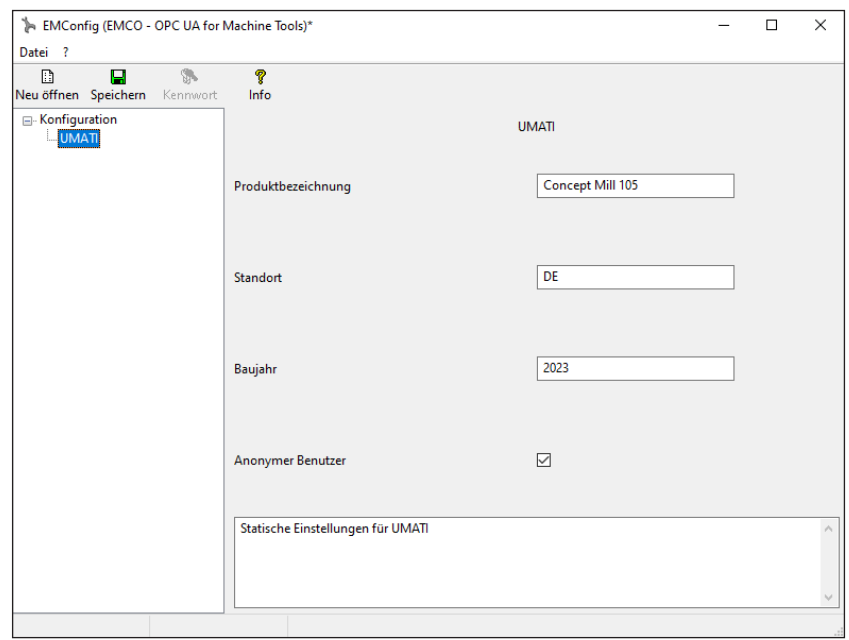

Damit die Änderungen wirksam werden, müssen entweder die Dienste oder der Rechner neu gestartet werden.

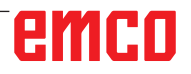

# **X: EMConfig**

#### <span id="page-12-0"></span>**Hinweis:**

Die Einstellungsmöglichkeiten, die in der EMConfig zur Verfügung stehen, sind abhängig von der verwendeten Maschine und der Steuerung.

### **Allgemeines**

EMConfig ist eine Hilfssoftware zu WinNC. Mit EMConfig können Sie die Einstellungen von WinNC ändern.

Die wichtigsten Einstellmöglichkeiten sind:

- Steuerungssprache
- Maßsystem mm Zoll
- Zubehöre aktivieren
- Schnittstellenauswahl für Steuerungstastatur

Mit EMConfig können Sie auch Diagnosefunktionen für den Servicefall aktivieren - dadurch kann Ihnen schnell geholfen werden.

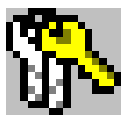

Sicherheitstechnisch relevante Parameter sind durch ein Passwort geschützt und können nur durch Erstinbetriebnahme- oder Kundendiensttechniker aktiviert werden.

#### **Hinweis:**

Um Änderungen in der EMConfig durchführen zu können, muss das Kennwort "emco" eingeben (1) werden.

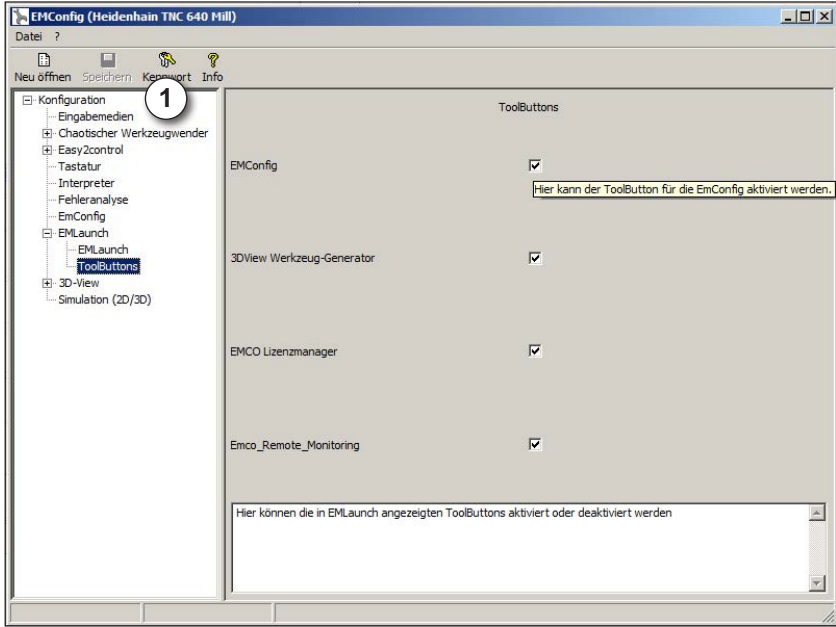

Hier können Sie folgende Tool-Buttons für den EMLauch aktivieren bzw. deaktivieren: z.B.:

**EMConfig** 

• 3DView Werkzeug-Generator

- EMCO Lizenzmanager
- Emco\_Remote\_Monitoring

*EMLaunch konfigurieren*

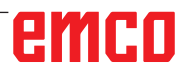

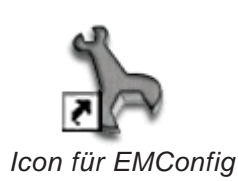

<span id="page-13-0"></span>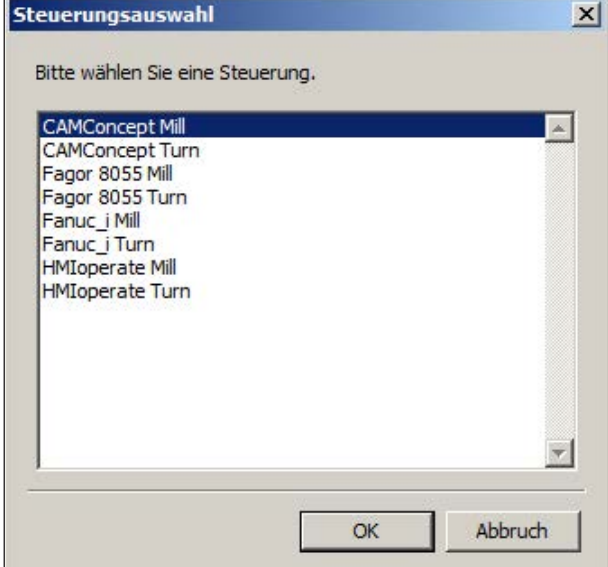

*Auswahlfenster für Steuerungstype*

## **EMConfig starten**

Öffnen Sie EMConfig.

Wenn Sie mehrere Steuerungstypen installiert haben, erscheint am Bildschirm ein Auswahlfenster.

Klicken Sie auf die gewünschte Steuerungstype und auf OK.

Alle folgenden Einstellungen gelten nur für die hier ausgewählte Steuerung.

Am Bildschirm erscheint das Fenster für EMConfig.

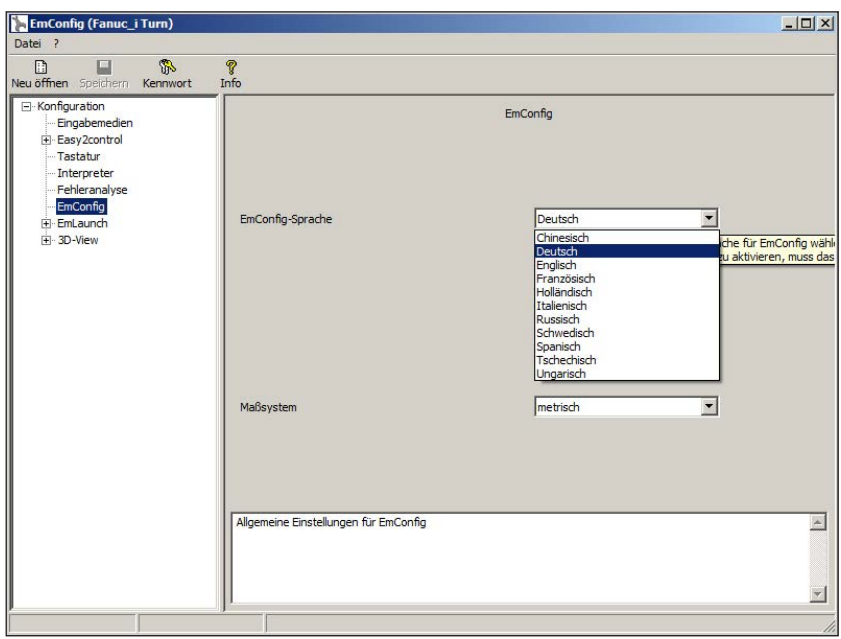

Hier können Sie die EMConfig-Sprache ändern. Um Einstellungen zu aktivieren, muss das Programm neu gestartet werden.

AN

*EMConfig Sprache ändern*

#### **Hinweis:**

Wählen Sie den gewünschten Menüpunkt aus. Im Textfenster wird die jeweilige Funktion erklärt.

emco

# **Zubehöre aktivieren**

Wenn Sie Zubehöre auf Ihrer Maschine aufbauen, müssen diese hier aktiviert werden.

<span id="page-14-0"></span>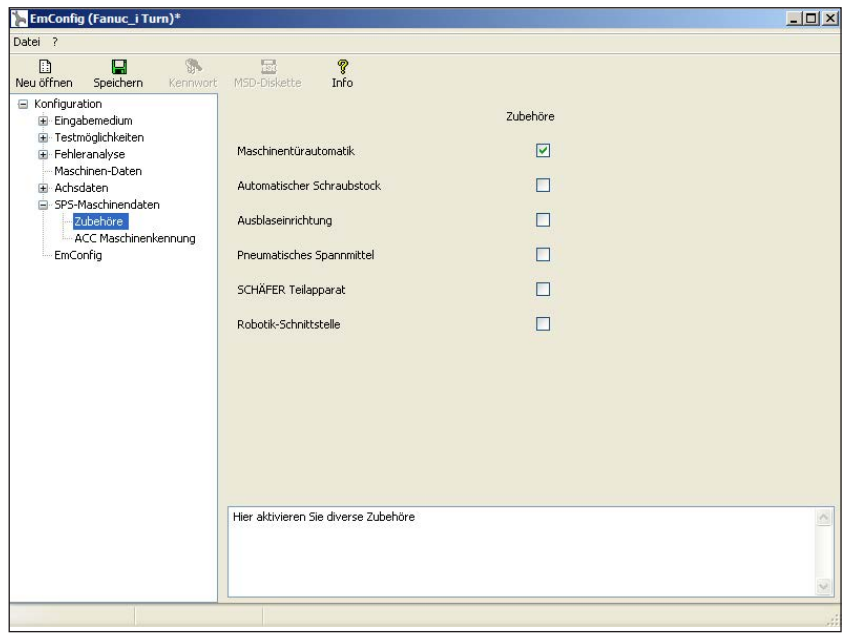

*Zubehör aktivieren*

# **High Speed Cutting**

Wenn Sie diese Checkbox aktivieren, wird bei der Programmbearbeitung das High Speed Cutting eingeschaltet.

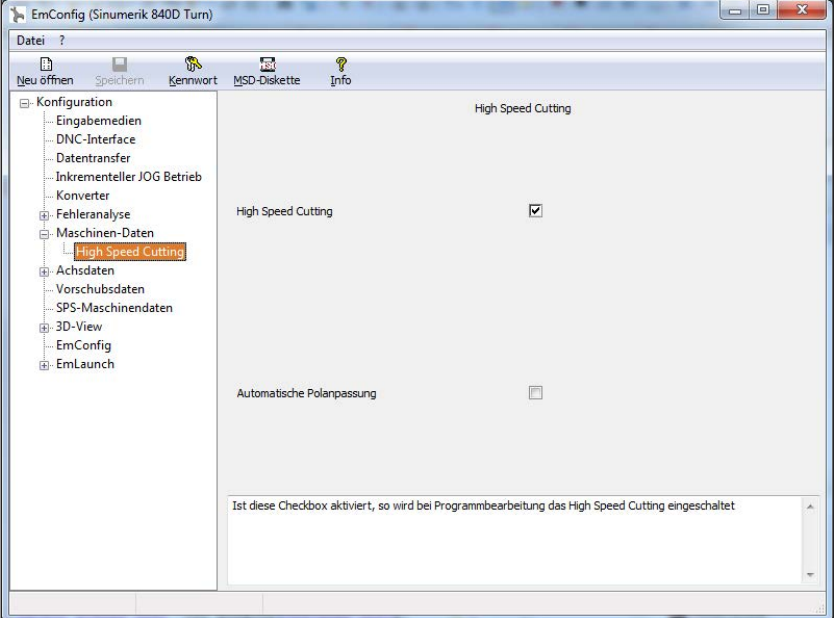

Mit der Verwendung von High Speed Cutting wird die Einstellung des Achsreglers angepasst. Diese Verstärkung ist nur bis zum programmierten Vorschub von 2500 mm/min wirksam und erlaubt konturtreues Abfahren der Werkzeugbahn und das Erzeugen von scharfen Kanten. Ist der Vorschub höher eingestellt, wird automatisch auf die normale Betriebsart zurückgestellt und die Kanten verschliffen bzw. verrundet.

*High Speed Cutting aktivieren*

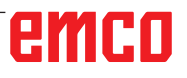

MA

## **Easy2control On Screen Bedienung**

**Hinweis:**

Wird Easy2control nach Ablauf der Demoversion ohne Dongle oder gültigem Lizenzschlüssel verwendet, sind die Bedienelemente deaktiviert und ein entsprechender Alarm durch die Steuerung wird ausgegeben. Die virtuelle Tastatur wird jedoch zur Gänze angezeigt.

<span id="page-15-0"></span>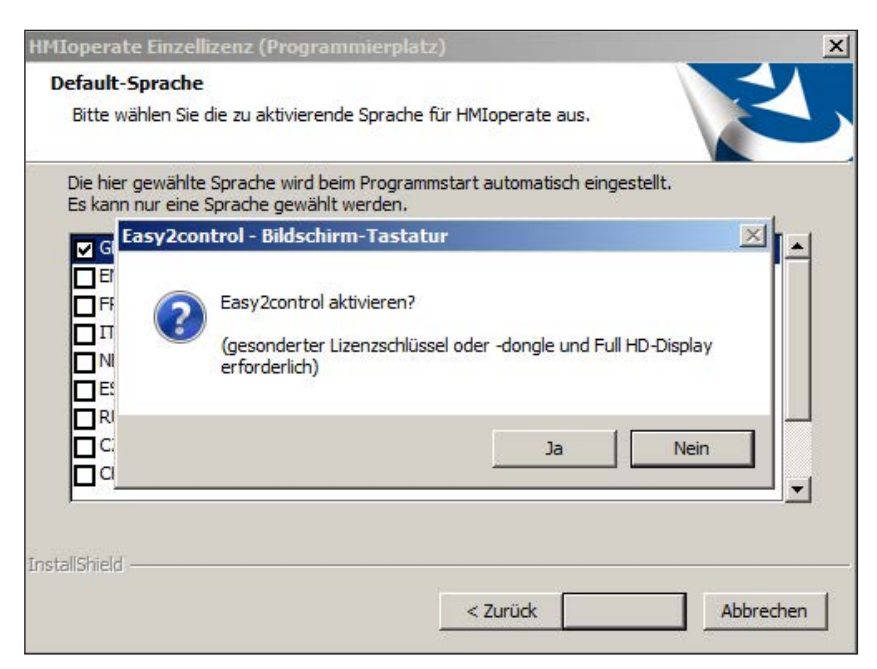

*Easy2control aktivieren*

Im Zuge der Installation der WinNC Software werden Sie zur Aktivierung von Easy2control aufgefordert. Um die Software für einen Programmierplatz uneingeschränkt verwenden zu können, muss der Lizenzschlüssel eingegeben werden bzw. der mitgelieferte Lizenzdongle an einem freien USB Port angeschlossen sein.

Für Dreh- und Fräsmaschinen der Concept-Reihe 55/60/105 mit angeschlossener Easy2Operate Tastatur ist kein Lizenzdongle nötig.

Die Nutzung von Easy2Operate auf einem Programmierplatz erfordert entweder

- einen Lizendongle, oder
- einen Lizenschlüssel, oder
- eine angeschlossene Easy2Operate Tastatur.

<span id="page-16-0"></span>EmConfig (HMIoperate Mill)

 $\Box$ 

需

 $K_{\rm P}$ 

kzeug

Easy2control aktivierer

Position merken

Maximiert

Sound-Date

**Tastenüberblendung** 

Drehregler Feed-Override

Drehregler Speed-Override

ellungen für virtuelle Tastatu

 $\mathbb{R}$ 

 $i$ nffnen

Fl-Konfiguration

Tastatur - Tastatur<br>-- Konturrechner<br>-- Fehleranalyse<br>-- EmConfig

EmLaunch H-3D-View

Simulation (2D/3D)

# **Easy2control Einstellungen**

 $|D| \times |$ 

Durchsuchen...

 $\overline{\phantom{a}}$ 

 $\mathbf{v}$ 

 $\overline{\phantom{0}}$ "Aktiv" … Drehregler immer (auch bei Verwendung ein<br>"Inaktiv" … Drehregler nicht über Maus/Touchscreen l<br>"Standard" … Drehregler über Maus/Touchscreen nur

Hier können Sie Easy2control aktivieren bzw. deaktivieren und Einstellungen vornehmen.

### **Drehregler Feed-Override und**

#### **Drehregler Speed-Override:**

- **Aktiv**: Drehregler immer über Maus/Touchscreen bedienbar (auch unter Verwendung einer Tastatur mit mechanischer Reglerausführung).
- **Inaktiv**: Drehregler nicht über Maus/Touchscreen bedienbar.
- **Standard**: Drehregler über Maus/Touchscreen nur bedienbar, wenn keine Hardwarevariante aktiv ist.

*Easy2control Einstellungen*

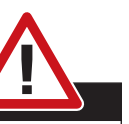

Fasy2control

 $\overline{v}$ 

 $\overline{a}$ 

 $\overline{a}$ 

 $\boxed{100}$ 

Inaktiv

**Track** 

#### **Gefahr:**

Die Maschinenraumkamera muss so im Arbeitsraum positioniert sein, dass Kollisionen mit dem Werkzeugwender und den Achsen unbedingt vermieden werden.

### **Maschinenraumkamera**

Das Zubehör Maschinenraumkamera steht für alle Steuerungen zur Verfügung, die Easy2control unterstützen.

> Die Beschreibung für die Installation der Kamera finden Sie im Kapitel Y "Externe Eingabegeräte"

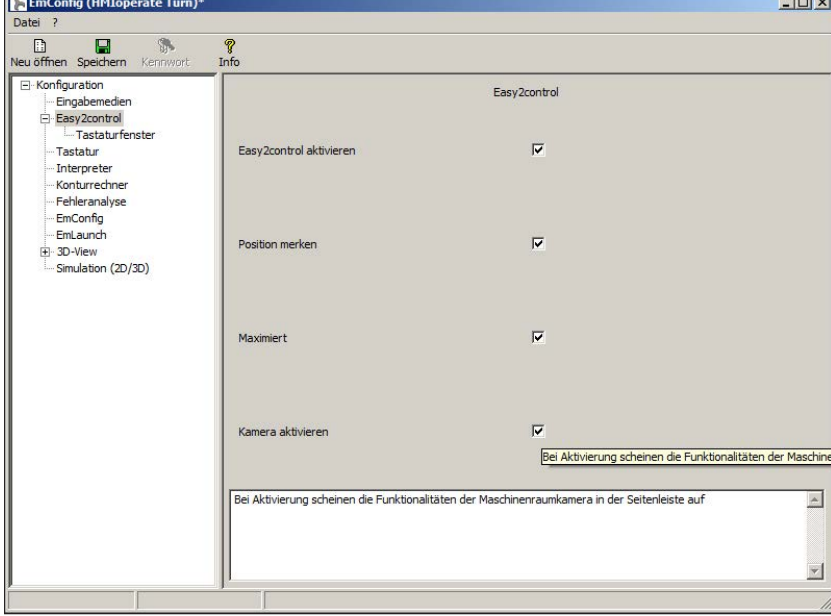

**Vorsicht:** Die Kamera darf nicht ohne dem mitgelieferten wasserfesten Gehäuse betrieben werden.

Ein Betrieb der Kamera ohne dem wasserfesten Gehäuse kann Beschädigungen durch Kühlmittelflüssigkeit und Späne zur Folge haben.

*Maschinenraumkamera aktivieren*

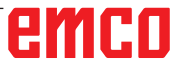

### **Eingabemedien**

<span id="page-17-0"></span>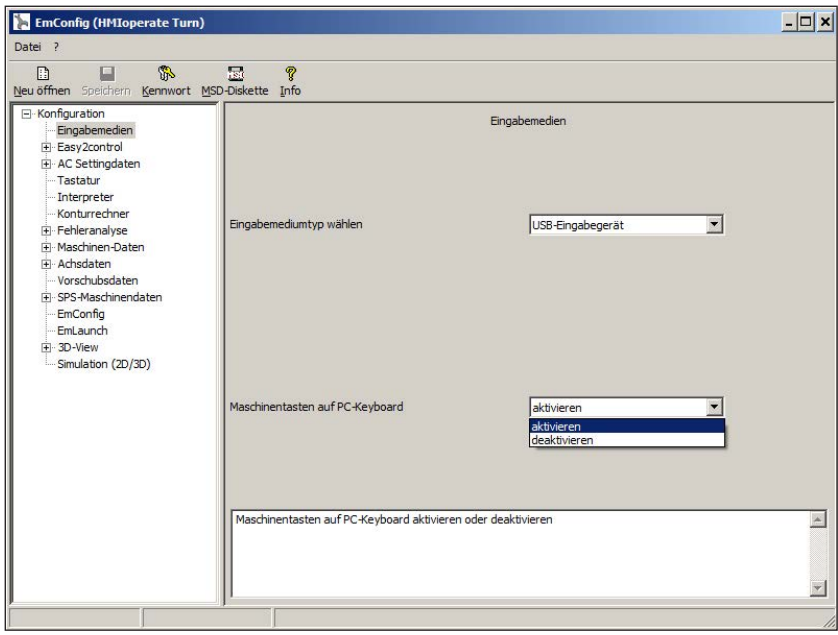

- **Eingabemediumtyp wählen** hier wird der Keyboardtyp ausgewählt.
- **Maschinentasten auf dem PC** das Keyboard kann aktiviert bzw. deaktiviert werden.

Diese Einstellungsmöglichkeit ist für folgende Steuerungen verfügbar:

- EMCO WinNC for Sinumerik Operate
- EMCO WinNC for Fanuc31i
- EMCO WinNC for Heidenhain TNC640
- CAMConcept

*Einstellung für die Eingabemedien*

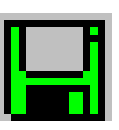

# **Änderungen speichern**

Nach den Einstellungen müssen die Änderungen gespeichert werden.

Wählen Sie dazu "Speichern" oder klicken Sie auf das Symbol.

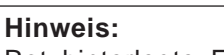

Rot hinterlegte Eingabefelder signalisieren unzulässige Werte. Unzulässige Werteingaben werden von EMConfig nicht gespeichert.

Nach dem Speichern die Maschinendaten(MSD)- Diskette oder den Maschinendaten-USB-Stick erstellen.

### **Maschinendaten-Diskette oder Maschinendaten-USB-Stick erstellen**

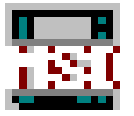

Wenn Sie die Maschinendaten geändert haben, muss sich die Maschinendaten-Diskette oder der Maschinendaten-USB-Stick im jeweiligen Laufwerk befinden.

Ansonsten ist ein Speichern nicht möglich und Ihre Änderungen gehen verloren.

# <span id="page-18-0"></span>**Y: Externe Eingabegeräte**

# **Easy2control On Screen Bedienung**

Mit Easy2control wird das erfolgreiche System der wechselbaren Steuerung bei den EMCO Ausbildungsmaschinen um attraktive Anwendungen erweitert. Einsetzbar gleichermaßen für Maschinen- und Simulationsplätze, bringt es zusätzliche Bedienelemente direkt auf den Bildschirm und schafft in Kombination mit einem Touchscreen Monitor optimale Eingabevoraussetzungen.

# **Lieferumfang**

Die Software für Easy2control ist Teil der Steuerungssoftware.

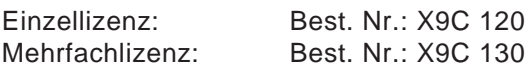

Technische Daten für den Bildschirm:

Mindestens 16:9 Full-HD Monitor (1920x1080)

Easy2control ist verfügbar für die folgende Steuerungen (T/M):

- EMCO WinNC for Sinumerik Operate
- EMCO WinNC for Fanuc31i
- EMCO WinNC for Heidenhain TNC640 (nur M)

Eine angeschlossene Easy2Operate-Tastatur schaltet Easy2control auch ohne gesonderte Lizenz frei.

#### **Hinweis:**

Wenn ein Full-HD Monitor ohne Touchscreen Funktion verwendet wird, kann die Steuerung nur mit Maus und Tastatur bedient werden.

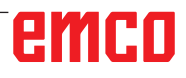

NA

# <span id="page-19-0"></span>**Bedienbereiche**

# **EMCO WinNC for Sinumerik Operate**

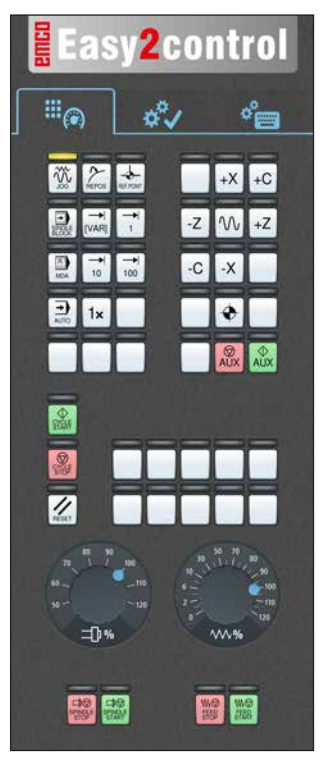

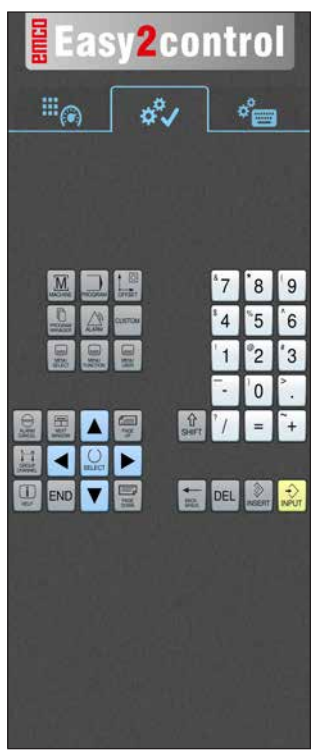

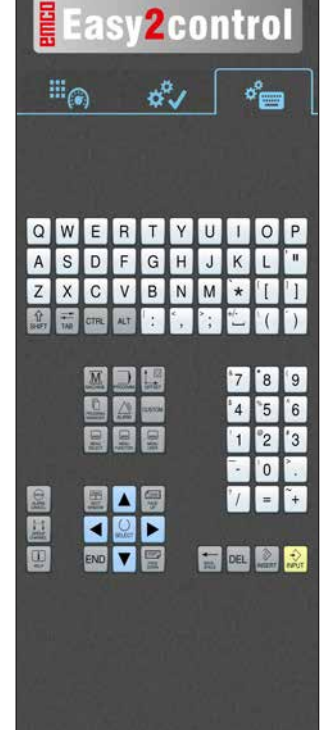

*Steuerungsbedienung komplett*

*Maschinensteuertafel*

*Steuerungsspezifische Bedienung*

# **EMCO WinNC for Fanuc 31i**

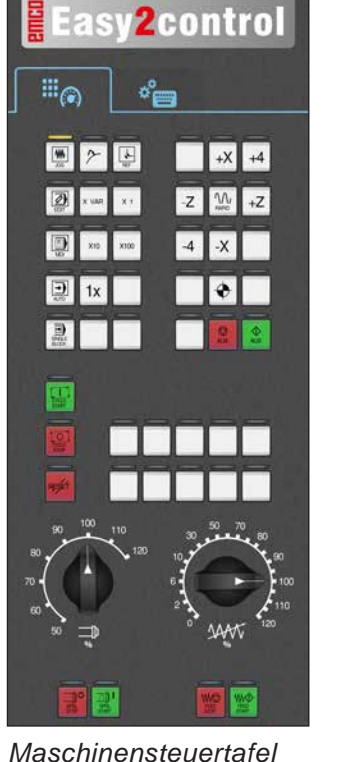

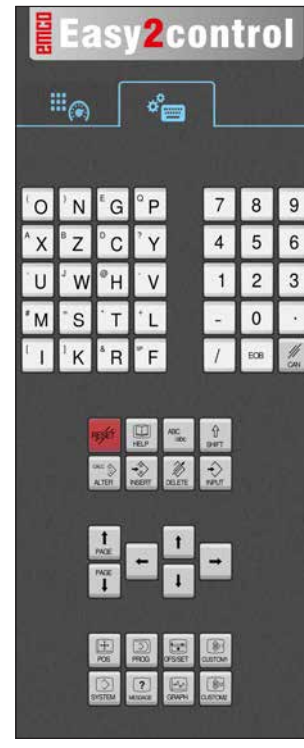

*Steuerungsbedienung komplett*

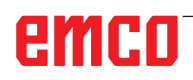

# **Emco WinNC for Heidenhain TNC 640**

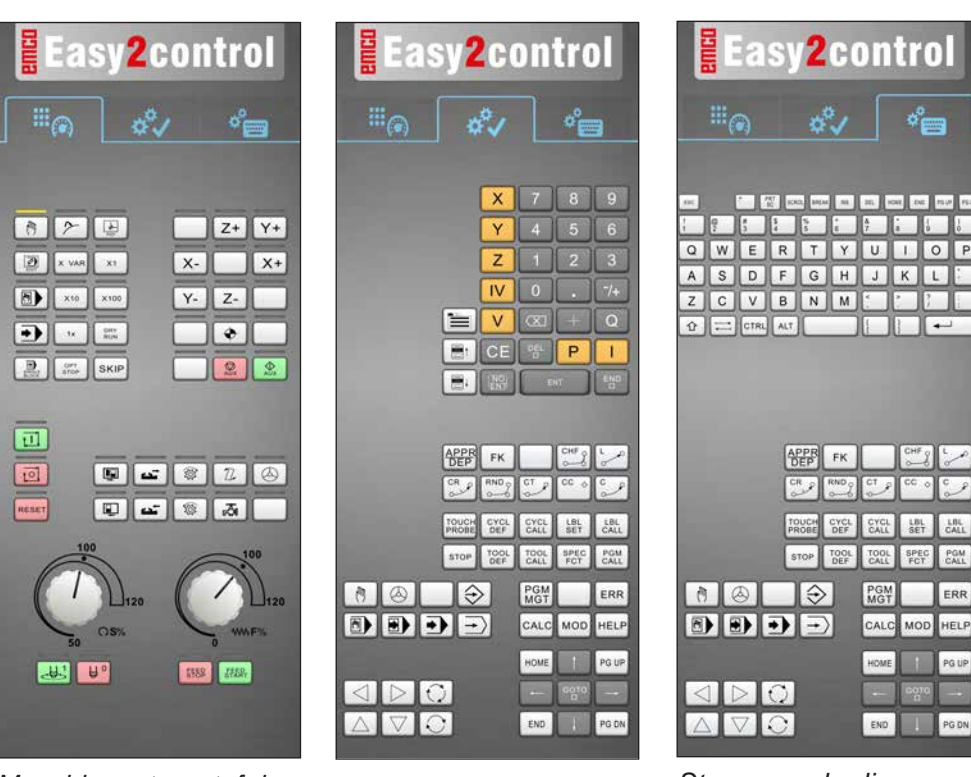

*Maschinensteuertafel Steuerungsspezifische Bedienung*

#### *Steuerungsbedienung komplett*

# **Heidenhain TNC 426**

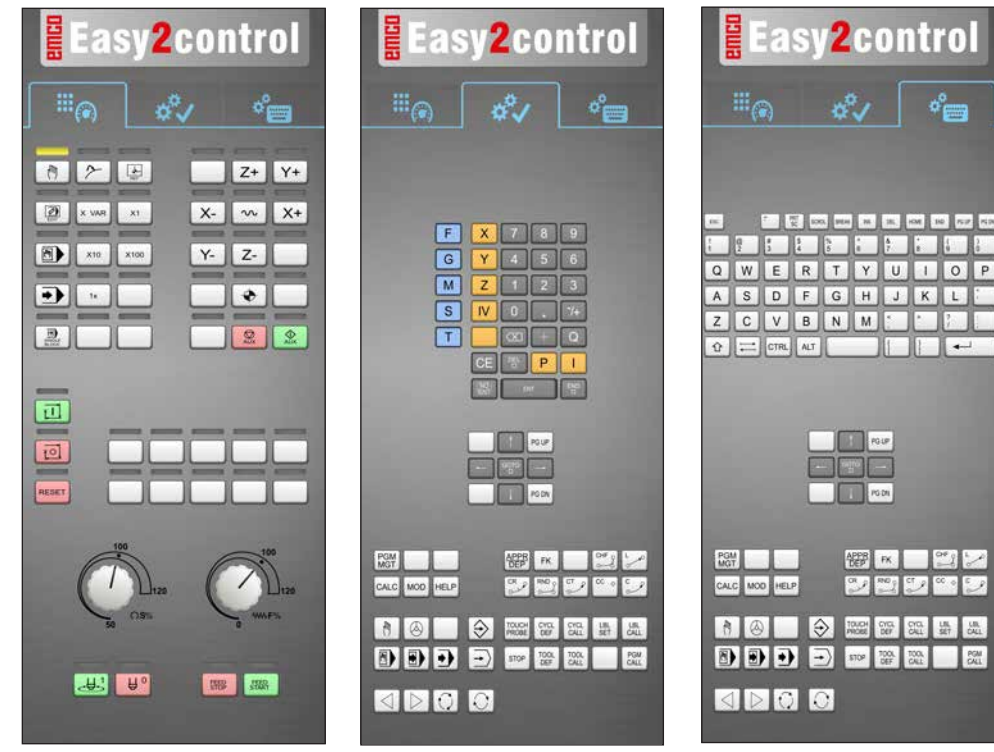

*Maschinensteuertafel Steuerungsspezifische Bedienung*

*Steuerungsbedienung komplett*

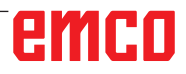

AN

# **Fagor 8055**

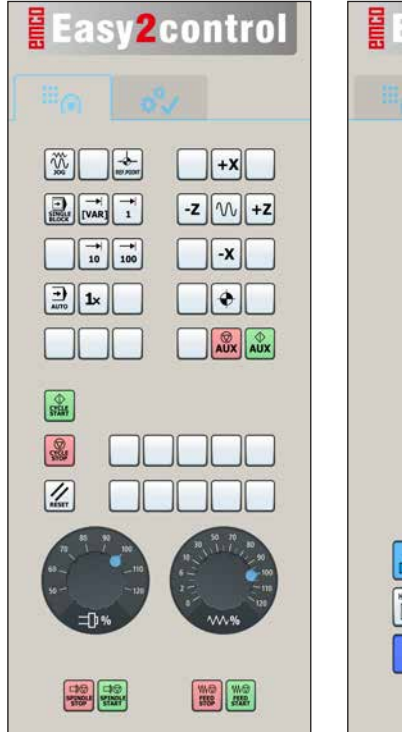

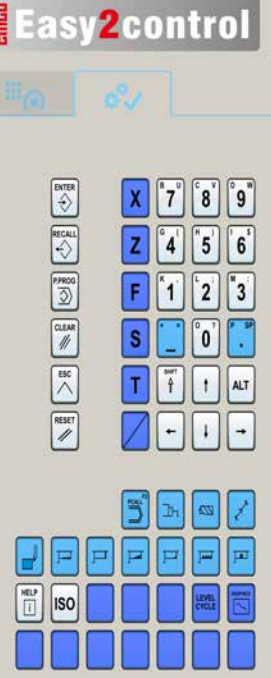

*Maschinensteuertafel Steuerungsspezifische* 

*Bedienung*

Die Bedienung und die Tastenfunktion entnehmen Sie bitte dem Kapitel "Tastenbeschreibung" der jeweiligen Steuerungsbeschreibung.

#### **Hinweis:**

Die Bildschirmdarstellung kann auf Grund von kundenspezifischen Konfigurationen unterschiedlich aussehen.

# **Maschinenraumkamera**

Dieses Zubehör ist nicht mehr verfügbar!

<span id="page-22-0"></span>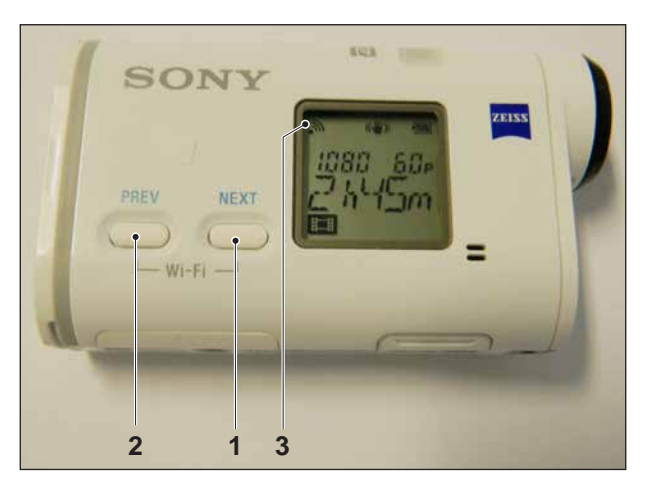

*Maschinenraumkamera aktivieren*

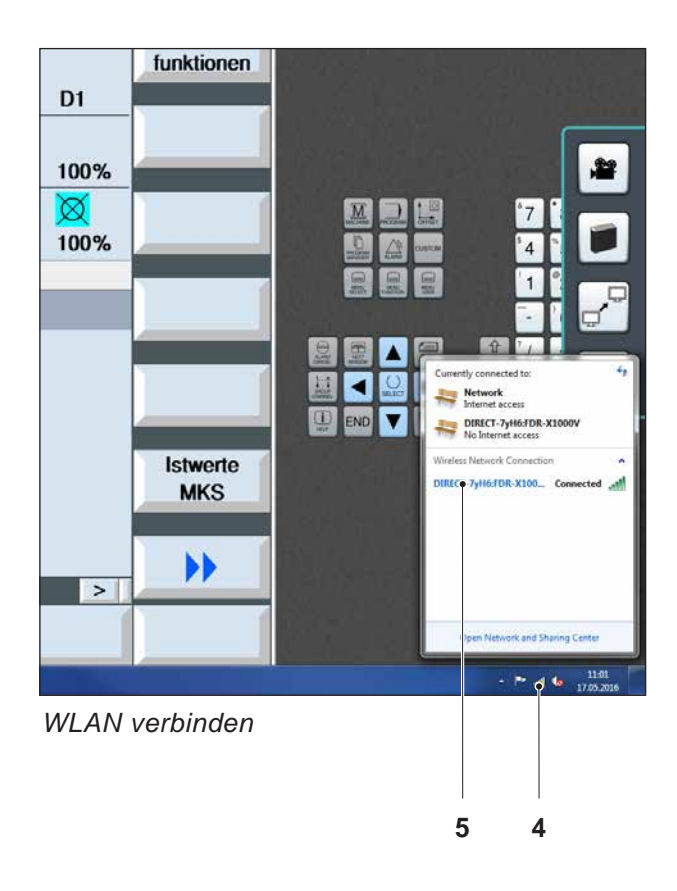

# **Installation der Kamera**

### **Voraussetzung**

USB WLAN Adapter für die Maschine.

### **WLAN Einrichten**

- Die Taste NEXT (1) oder PREV (2) so oft drücken, bis eine Betriebsart erscheint die WLAN unterstützt, z.B. MOVIE. Das WLAN Symbol (3) erscheint links oben im Display.
- EMConfig öffnen und die Kamera aktivieren.
- Den WLAN Adapter an den USB Port der Maschine anschließen.
- Netzwerk- und Freigabecenter in der Windows Shortcutleiste öffnen (4).
- Das Netzwerk auswählen, Passwort eingeben und die WLAN Verbindung einrichten. Der Netzwerkname (5) sowie das zugehörige Passwort werden mit der Kamera mitgeliefert.
- Die Steuerung mit aktivierter Easy2control öffnen.

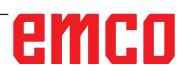

### **Bedienung der Kamera**

• Zum Öffnen der Seitenleiste das Easy2control Logo (1) anklicken

#### **Funktionen der Seitenleiste**

- Mit einem Klick auf das Kamerasymbol wird das Preview Fenster (2) geöffnet.
- Aufrufen der Steuerungsdokumentation.
- Option für zweiten Bildschirm:
	- Bildschirm duplizieren
	- Bildschirmerweiterung auf zwei Monitore
- Erzeugt einen Screenshot der Steuerung im Format \*.png

<span id="page-23-0"></span>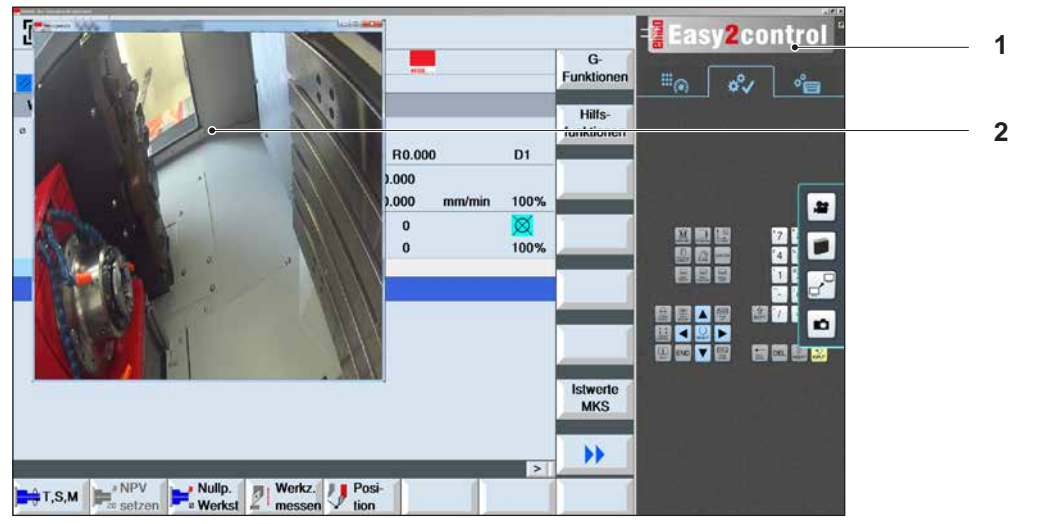

磐

*Bedienung Maschinenraumkamera*

**Hinweis:**

Die Option für den zweiten Bildschirm ist nur für die Maschinen der Reihe CT/CM 260 und 460 verfügbar.

#### **Vorsicht:**

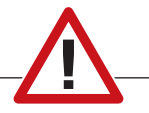

Die Kamera darf nicht ohne dem mitgelieferten wasserfesten Gehäuse betrieben werden.

Ein Betrieb der Kamera ohne dem wasserfesten Gehäuse kann Beschädigungen durch Kühlmittelflüssigkeit und Späne zur Folge haben.

# <span id="page-24-0"></span>**Z: Softwareinstallation Windows**

### **Systemvoraussetzungen**

### **Maschinen mit integriertem Steuerungs-PC**

- Alle Concept Maschinen
- Maschinen, die auf ACC umgerüstet wurden
- MOC mit Windows 7 oder höher (32 / 64 Bit)

#### **Maschinen mit beigestelltem Steuerungs-PC und Programmierplätze**

- Windows 7 oder höher (32 / 64 Bit)
- freier Festplattenspeicher 400 MB
- Programmierplatz: 1\*USB, Maschinenversion: 2\*USB
- TCP/IP-fähige Netzwerkkarte bei Maschinenversion)

### **Empfohlene Systemvoraussetzung**

- PC Dual Core 2 GHz
- Arbeitsspeicher 4 GB RAM
- freier Festplattenspeicher 2 GB
- Schnittstellen:

Easy2Operate: 1x USB für Maschinentastatur Maschinenanbindung:

1x LAN (Kabelanschluss), nur bei Maschinenlizenz

optional: LAN oder WLAN zur Netzwerkanbindung

# **Softwareinstallation**

- Starten Sie Windows
- Installationsprogramm vom USB Stick oder vom Downloadfile starten
- Folgen Sie den Anweisungen des Installations Assistenten

Weitere Informationen zur Installation bzw. zum Updaten der WinNC Software entnehmen Sie dem Dokument "Kurzanleitung für WinNC-Update-Installation".

### **Hinweis:**

PC TURN und PC MILL müssen mit dem Umrüstsatz für ACC ausgestattet sein, damit EMCO WinNC betrieben werden kann

## **Varianten von WinNC**

EMCO WinNC können Sie für folgende CNC-Steuerungstypen installieren:

- EMCO WinNC for Sinumerik Operate T und M
- EMCO WinNC for Fanuc31i T und M
- EMCO WinNC for Heidenhain TNC640
- HEIDENHAIN TNC 426
- FAGOR 8055 TC und MC
- CAMConcept T und M

Wenn Sie mehrere Steuerungstypen installiert haben, erscheint beim Start von EMLaunch ein Menü, aus dem Sie den gewünschten Typ auswählen können.

Von jeder WinNC-Variante können Sie folgende Versionen installieren:

• Demolizenz:

Eine Demolizenz ist 30 Tage ab der ersten Verwendung gültig. 5 Tage vor Ablauf der Demolizenz kann nochmals ein gültiger Lizenzschlüssel eingegeben werden. (Siehe Lizenzmanager)

• Programmierplatz:

Auf einem PC wird die Programmierung und Bedienung des jeweiligen CNC-Steuerungstyps durch WinNC simuliert.

- Einzellizenzversion: Dient zur externen Programmerstellung für
- CNC-gesteuerte Werkzeugmaschinen auf einem PC-Arbeitsplatz. • Mehrfachlizenzversion: Dient zur externen Programmerstellung für

CNC-gesteuerte Werkzeugmaschinen. Die Mehrfachlizenz darf innerhalb des vom Lizenzgeber eingetragenen Institutes in einer unbeschränkten Anzahl auf PC-Arbeitsplätzen bzw. in einem Netzwerk installiert werden.

- Schullizenzversion: Ist eine zeitlich limitierte Mehrfachlizenz speziell für Schulen und Bildungsinstitute.
- Maschinenlizenz:

Diese Lizenz ermöglicht das direkte Ansteuern einer PC-gesteuerte Maschine (PC TURN, Concept TURN, PC MILL, Concept MILL) von WinNC wie mit einer herkömmlichen CNC-Steuerung.

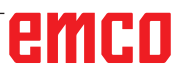

#### <span id="page-25-0"></span>**Gefahr:**

Der Aus- bzw. Einbau der Netzwerkkarte darf nur von Fachpersonal durchgeführt werden. Der Computer muss vom Stromnetz getrennt sein (Netzstecker ziehen).

#### **Hinweis:**

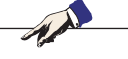

Bei einer Maschineninstallation muss eine Netzwerkkarte ausschließlich für die Ansteuerung der Maschine reserviert sein.

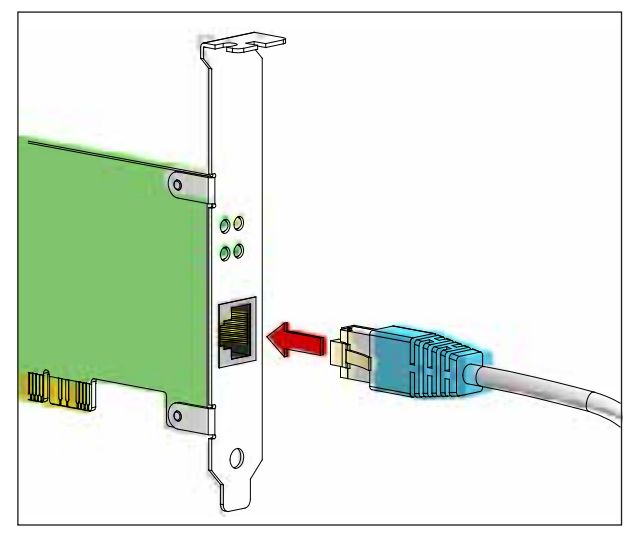

*Anschluss der Maschine an den PC*

### **Netzwerkkarte (ACC)**

Für: Concept Turn 55 Concept Mill 55 Concept Turn 105 Concept Mill 105 Concept Turn 60

Nur für Maschinen mit ACC Umrüstsatz: PC Turn 50 PC Mill 50 PC Turn 100 PC Mill 120

Netzwerkkartentyp: TCP/IP fähige Netzwerkkarte

Einstellung der Netzwerkkarte für die lokale Verbindung zur Maschine:

IP- Adresse: 192.168.10.10 Subnetmask 255.255.255.0

Bei Problemen beachten Sie die Anleitung Ihres Betriebssystems (Windows Hilfe).

#### **Hinweis:**

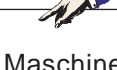

Wenn die Netzwerkverbindung zur Maschine beim Start nicht hergestellt werden konnte, sind die obenstehenden Einstellungen zu tätigen.

<span id="page-26-0"></span>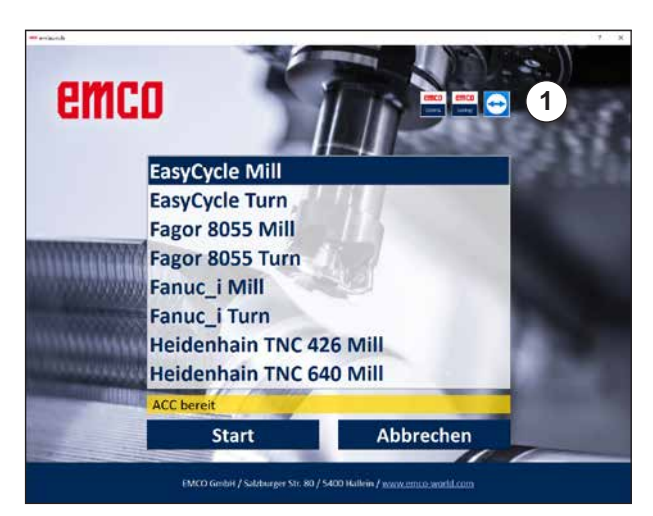

*Auswahlmenü EMLaunch*

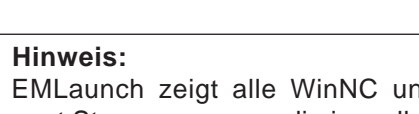

EMLaunch zeigt alle WinNC und CAMConcept Steuerungen an, die im selben Basisverzeichnis installiert wurden.

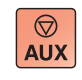

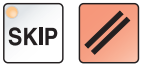

## **Starten von WinNC**

Wenn Sie bei der Maschinenversion im Installationsprogramm den Eintrag in die Gruppe AUTO-START mit JA gewählt haben, startet WinNC nach dem Einschalten des PC's automatisch.

Andernfalls gehen Sie folgendermaßen vor: **1** Schalten Sie die Maschine ein.

- **2** 20 Sekunden warten, um sicherzustellen, dass das Maschinenbetriebssystem läuft, bevor die Netzwerkverbindung zum PC hergestellt wird. Andernfalls besteht die Möglichkeit, dass keine Verbindung hergestellt werden kann.
- **3** Schalten Sie den PC ein und starten Sie Windows.
- **4** Klicken Sie auf das Startsymbol in der Fußzeile.
- **5** Wählen Sie Programme, den installierten Ordner und starten Sie WinNC Launch.
- **6** Am Bildschirm wird das Startbild angezeigt. Im Startbild ist der Lizenznehmer eingetragen.
- **7** Wenn Sie nur eine CNC-Steuerungstype installiert haben, startet diese sofort.
- **8** Wenn Sie mehrere CNC-Steuerungstypen installiert haben, erscheint das Auswahlmenü.
- **9** Wählen Sie den gewünschten CNC-Steuerungstyp (Cursortasten oder Maus) und drücken Sie ENTER, um diesen zu starten.
- **10** Wenn Sie die Steuerungstastatur verwenden, können Sie den gewünschten CNC-Steuerungstyp mit den Cursortasten oder Maus auswählen und mit der Taste "NC-Start" starten.
- **11** Die Tool Buttons (1) können in der EMConfig konfiguriert werden.

## **Beenden von WinNC**

- **1** Hilfsantriebe mit AUX OFF abschalten. Gilt für Maschinenplätze, nicht für Programmierplätze.
- **2** Durch gleichzeitiges Drücken dieser Tasten wird die WinNC Steuerung beendet. Die Steuerung kann auch durch Drücken der Softkeys (unterschiedlich für die jeweiligen Steuerungen) gezielt beendet werden.

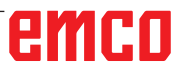

<span id="page-27-0"></span>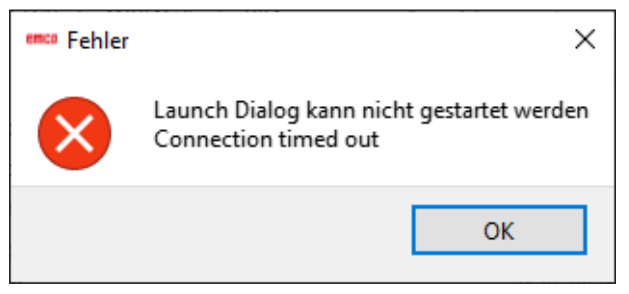

*Verbindung zur Maschine fehlgeschlagen*

# **EMLaunch Überprüfungen**

Es wurde eine falsche IP Adresse eingegeben, die Verbindung zur Maschine kann nicht hergestellt werden.

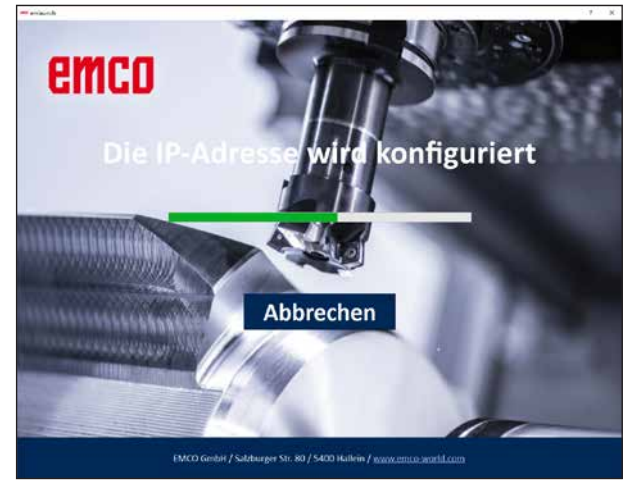

Es wird versucht, die IP-Adresse automatisch über DHCP zu konfigurieren.

*IP Konfiguration*

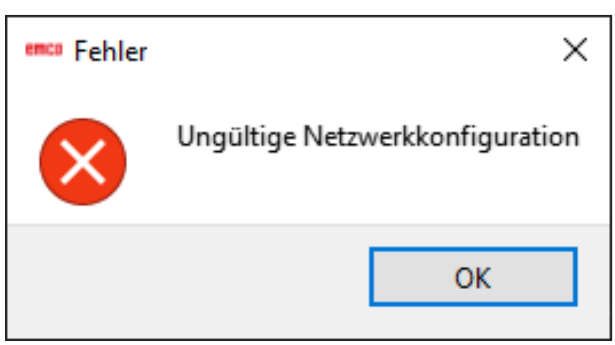

*Keine Netzwerkverbindung möglich*

EmLaunch überprüft in der ACC/ACpn-Maschinenversion, ob eine Maschine verfügbar ist:

In der Netzwerkkonfiguration wurde die IP-Adresse nicht korrekt konfiguriert und DHCP zur automatischen Konfiguration der IP-Adresse ist deaktiviert. Es ist keine Verbindung zu Maschine möglich.

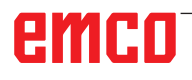

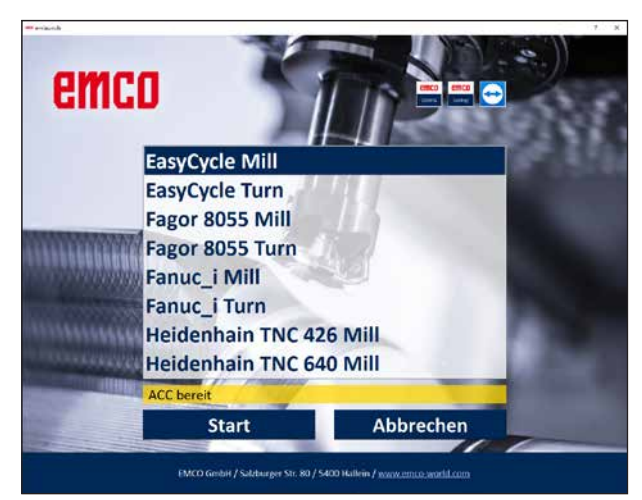

*Verbindung zur Maschine OK*

Die Verbindung zur Maschine besteht und die entsprechende Steuerung kann gestartet werden.

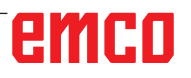

<span id="page-29-0"></span>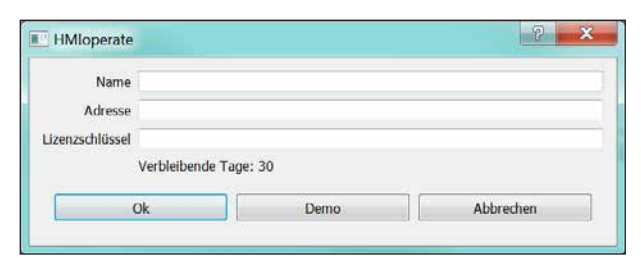

*Eingabefenster Lizenzschlüsselabfrage*

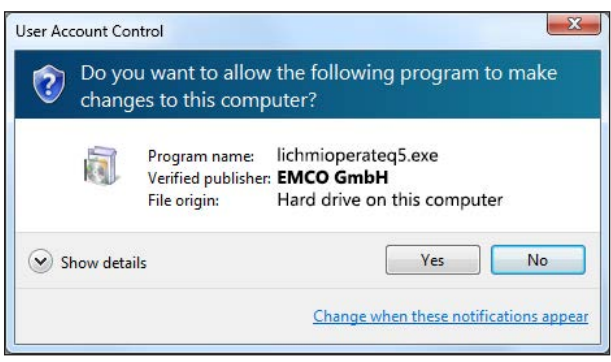

*EMCO Lizenzmanager nach Lizenzschlüsseleingabe ausführen*

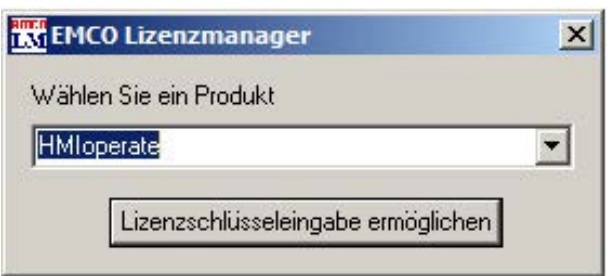

*EMCO Lizenzmanager*

# **Lizenzeingabe**

Nach erfolgter Installation eines EMCO Software-Produktes erscheint beim ersten Starten ein Eingabefenster mit der Aufforderung Name, Adresse und Lizenzschlüssel anzugeben.

Bei angeschlossenem Emco USB-Stick werden diese Daten vom USB-Stick übernommen.

Beim Speichern der Lizenzeingabe erscheint der UAC Dialog. Dieser muss bestätigt werden um die Lizenzeingabe erfolgreich beenden zu können.

Das Eingabefenster erscheint für jedes installierte Produkt. Ist eine Demolizenz (siehe Seite Z1) erwünscht, wählen Sie "DEMO".

Das Eingabefenster erscheint danach erst 5 Tage vor Ablauf der Demolizenz wieder. Eine nachträgliche Lizenzschlüssel-Eingabe ist auch über den Lizenzmanager möglich (siehe Lizenzmanager unten).

### **Lizenzmanager**

Für die Freischaltung zusätzlicher Funktionsgruppen bestehender EMCO Software-Produkte ist es nötig, den neu erhaltenen Lizenzschlüssel einzugeben (Ausnahme: Demolizenz).

Der EMCO Lizenzmanager ermöglicht die Eingabe weiterer neuer Lizenzschlüssel. Wählen Sie dazu das neue Produkt im Auswahlfenster an und bestätigen die Eingabe.

Beim nächsten Start Ihrer Steuerungssoftware erscheint nun ein Eingabefenster mit der Aufforderung Name, Adresse und Lizenzschlüssel anzugeben.

Achten Sie darauf, dass für jedes Softwareprodukt der Lizenzschlüssel einzeln abgefragt wird. Im Bild links ist zum Beispiel der Lizenzschlüssel für das Softwareprodukt "HMIoperate" anzugeben.